## Artikel in den Brockhaus-Nachschlagewerken auf Ukrainisch umstellen

## Anmeldung in den Brockhaus-Nachschlagewerken

- 1. Rufen Sie die Seite [www.brockhaus.de](http://www.brockhaus.de/) auf.
- 2. Wählen Sie rechts oben das Haussymbol an und klicken auf "Mit persönlichem Konto anmelden".

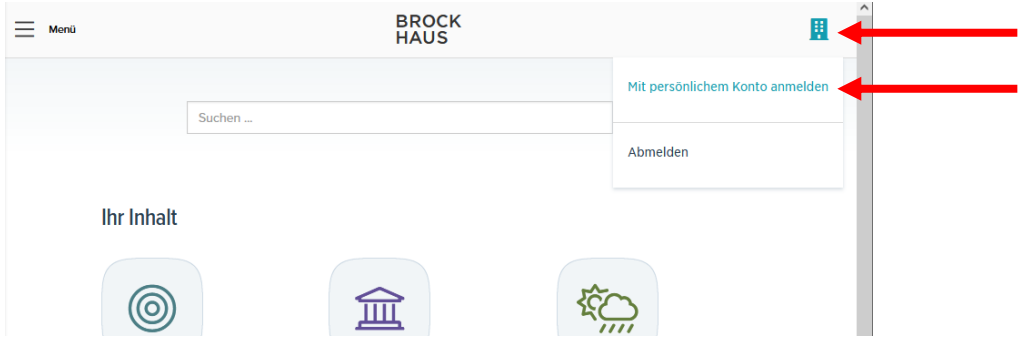

3. Wählen Sie "Login mit Büchereiausweis" aus.

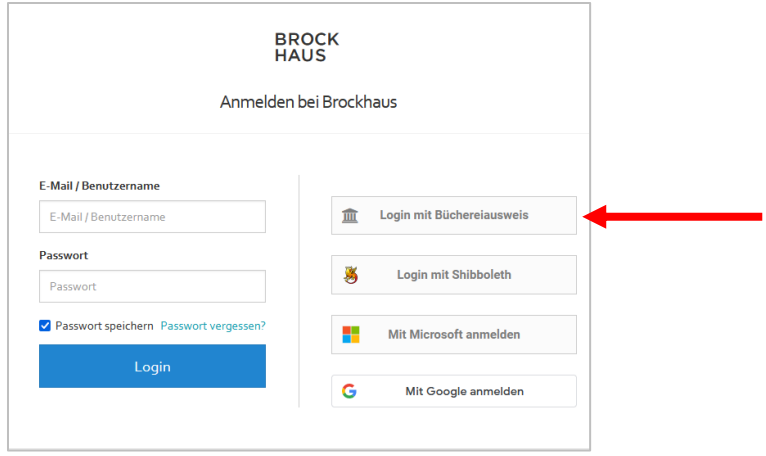

- 4. Wählen Sie die Institution "Stadtbibliothek Rottenburg am Neckar" aus.
- 5. Geben Sie Ihre Benutzernummer ein. Sie finden Sie auf der Rückseite Ihres Leseausweises unter dem Strichcode. Beispiel: L-00000345 ergibt die Lesernummer 345
- 6. Das Passwort sind die ersten drei Buchstaben Ihres Nachnamens und das komplett ausgeschriebene Geburtsdatum.

Beispiel: Erika Mustermann, geboren am 01. Januar 1990 Passwort: Mus01.01.1990

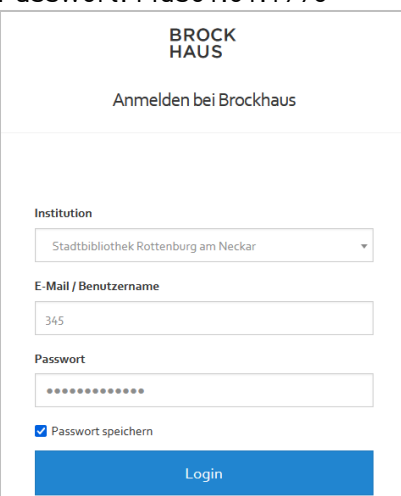

## Umstellen eines Artikels auf Ukrainisch (Erwachsene/Jugendliche)

Es ist nicht möglich, die komplette Seite auf Ukrainisch umzustellen. Für die einzelnen Artikel ist jedoch eine Übersetzungsfunktion vorhanden.

- 1. Rufen Sie einen Artikel auf, der Sie interessiert.
- 2. Wählen Sie in der rechten Spalte "Plastischer Reader" aus.

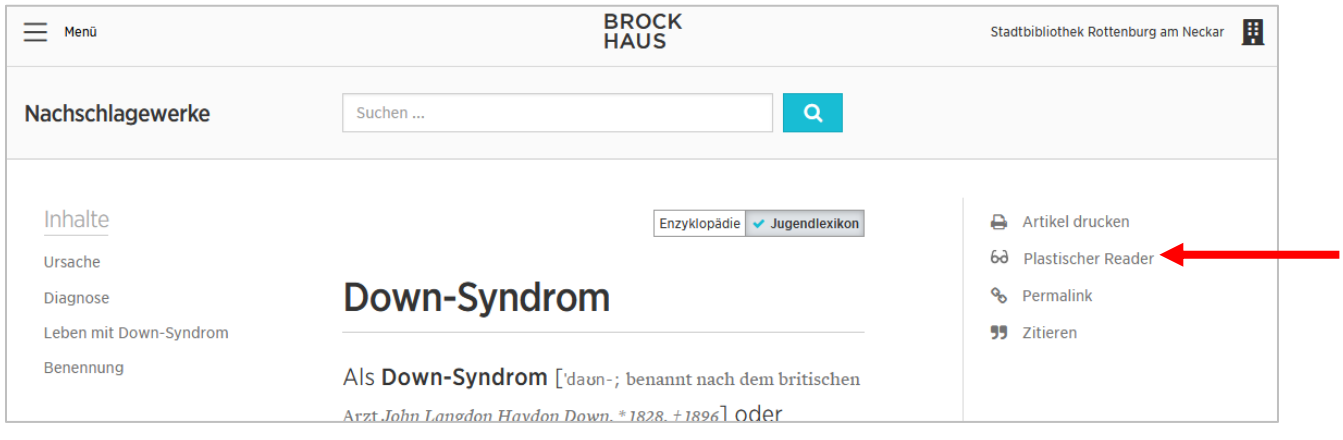

3. Klicken Sie rechts oben auf das Buchsymbol.

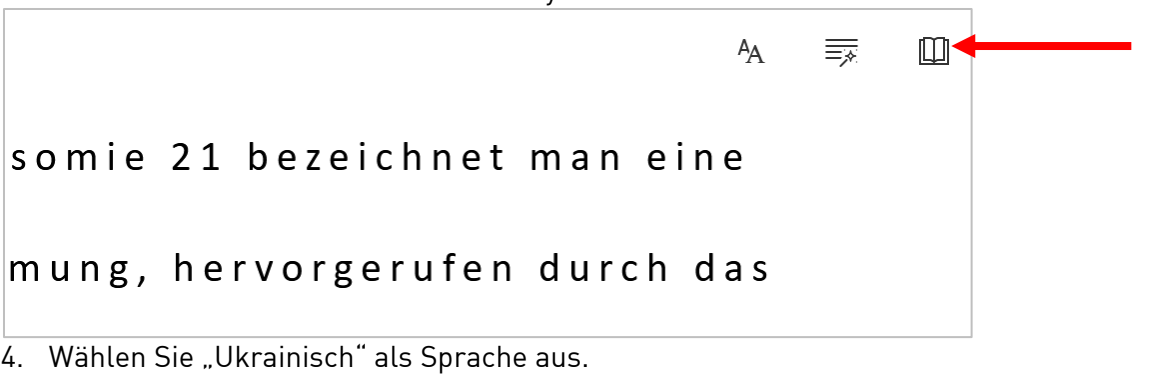

5. Aktivieren Sie "Dokument"

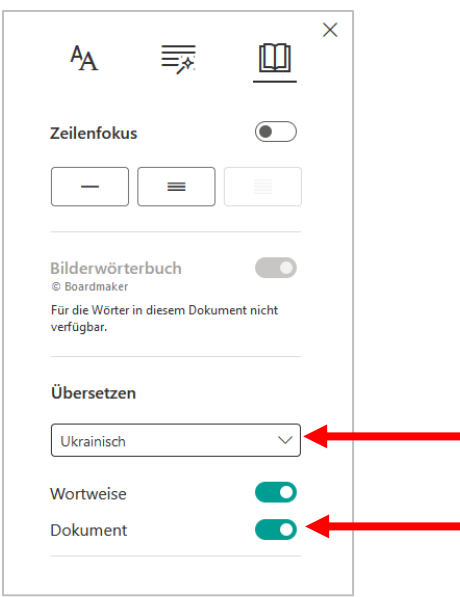

6. Das Dokument wird sofort in die Zielsprache übersetzt.

## Umstellen eines Artikels auf Ukrainisch (Kinderlexikon)

1. Wechseln Sie über das Menü ins Junior-Lexikon.

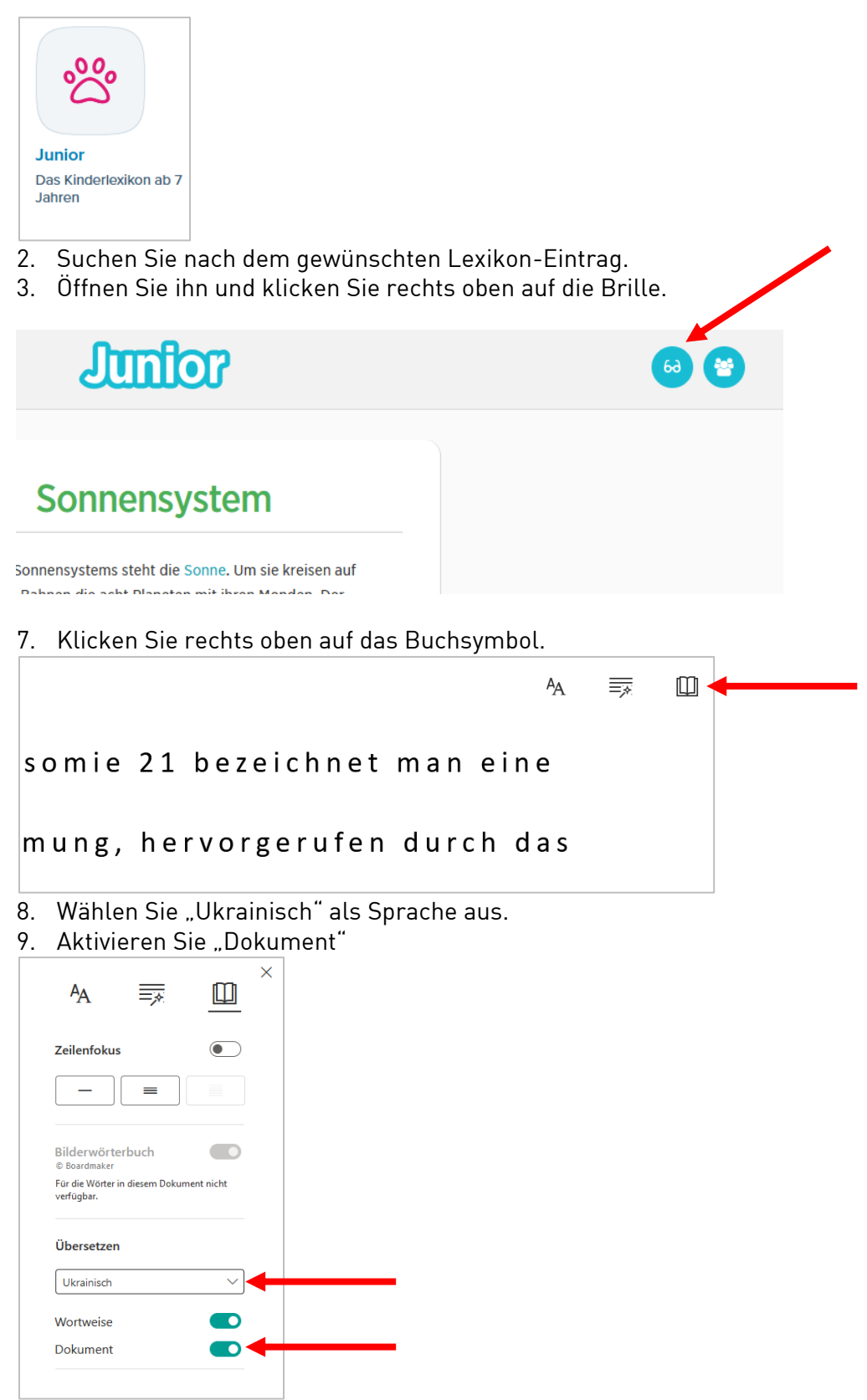

10. Das Dokument wird sofort in die Zielsprache übersetzt.